# **Service de Renseignements Financiers**

# Guide sur les modalités de transmission électronique des déclarations

Service de Renseignements Financiers Unité des Relations Extérieures

> Version du document : 1.0 Date de la dernière mise à jour : 2017-07-27

## **Table des Matières**

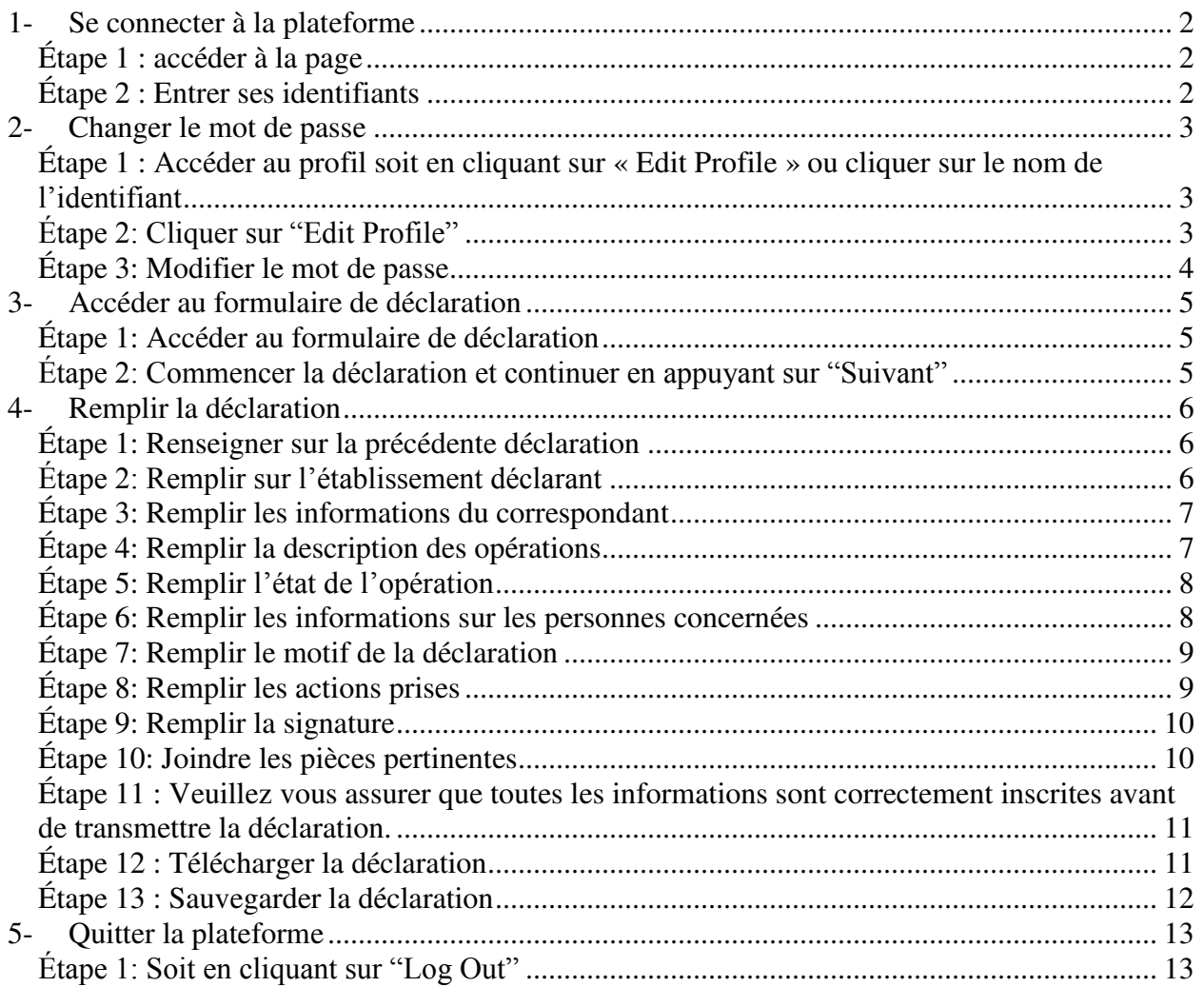

### **1- Se connecter à la plateforme**

#### **Étape 1 : accéder à la page**

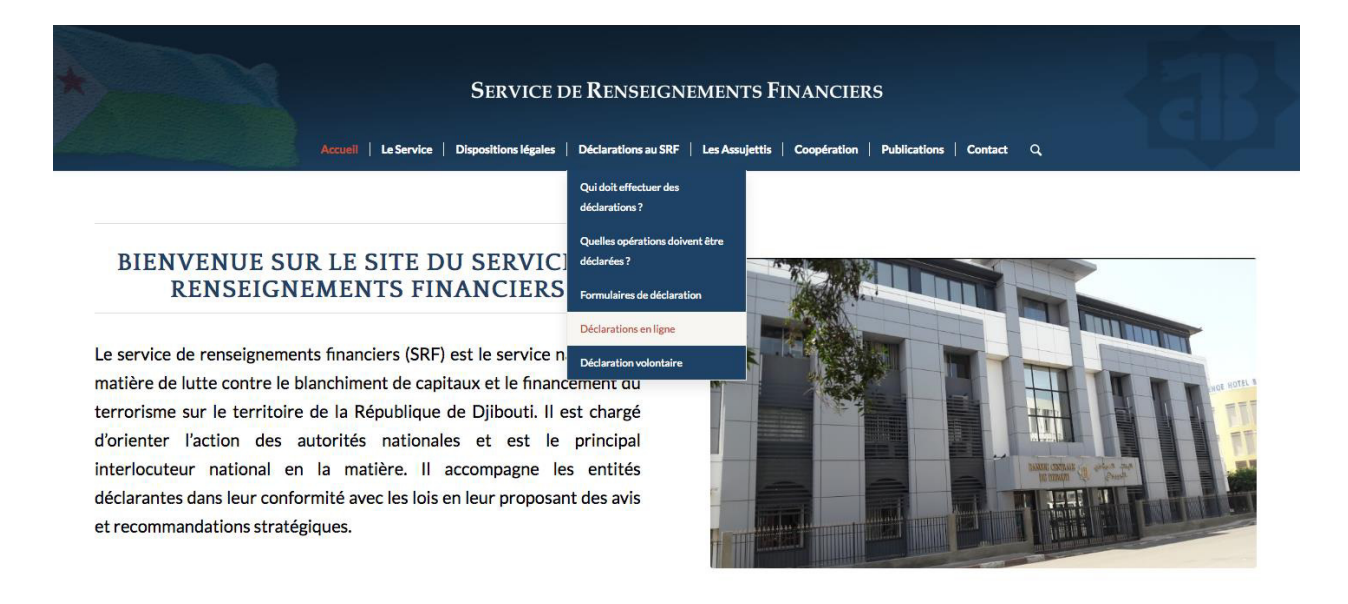

#### **Étape 2 : Entrer ses identifiants**

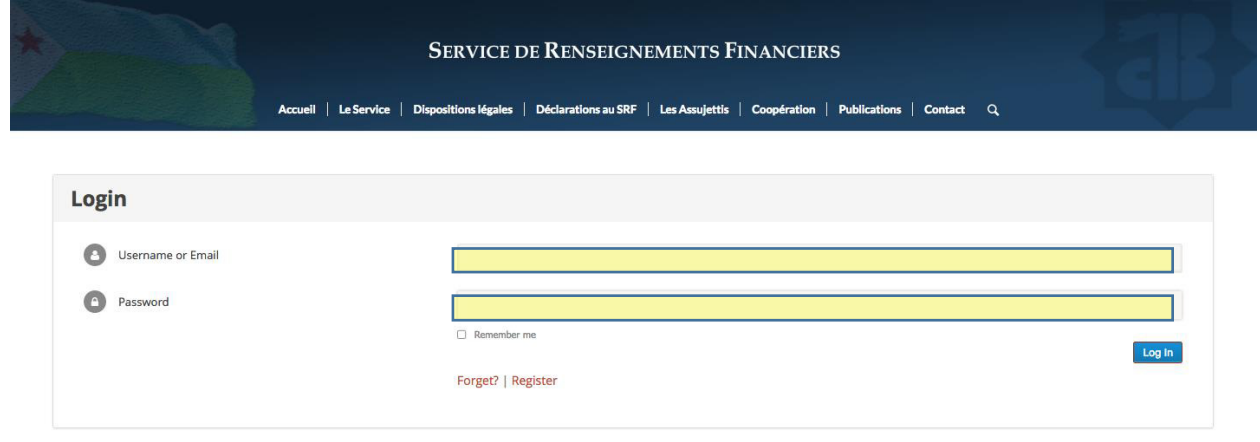

### **2- Changer le mot de passe**

#### **Étape 1 : Accéder au profil soit en cliquant sur « Edit Profile » ou cliquer sur le nom de l'identifiant**

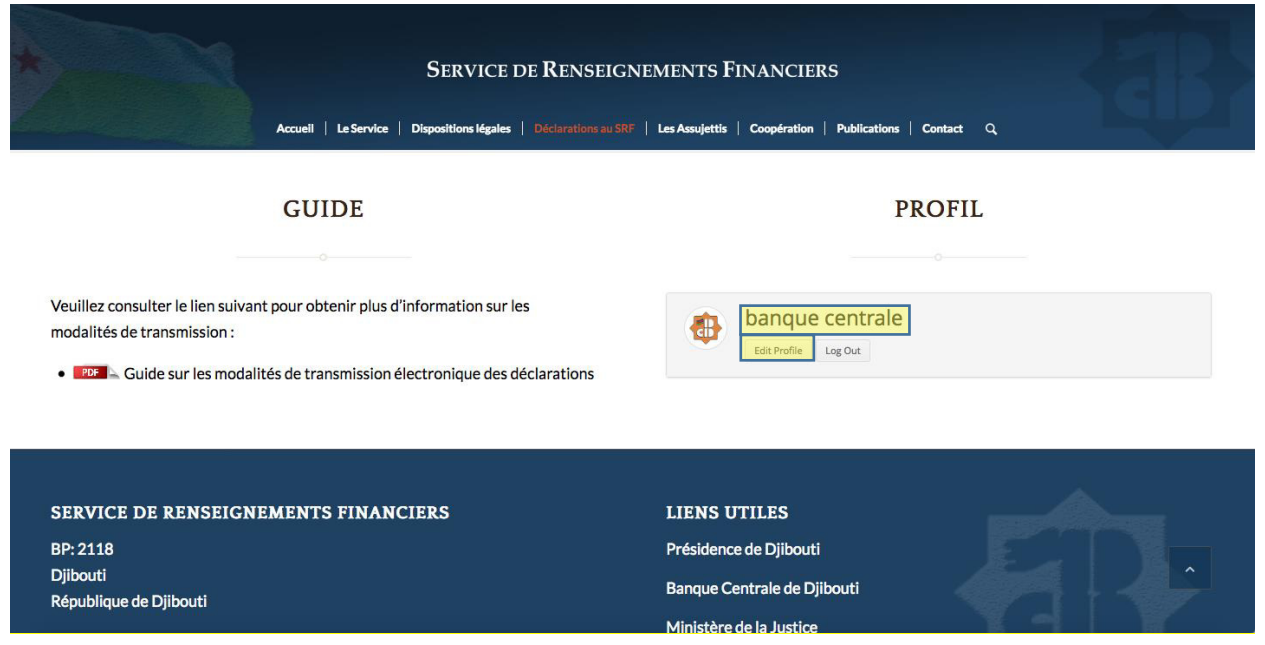

### **Étape 2: Cliquer sur "Edit Profile"**

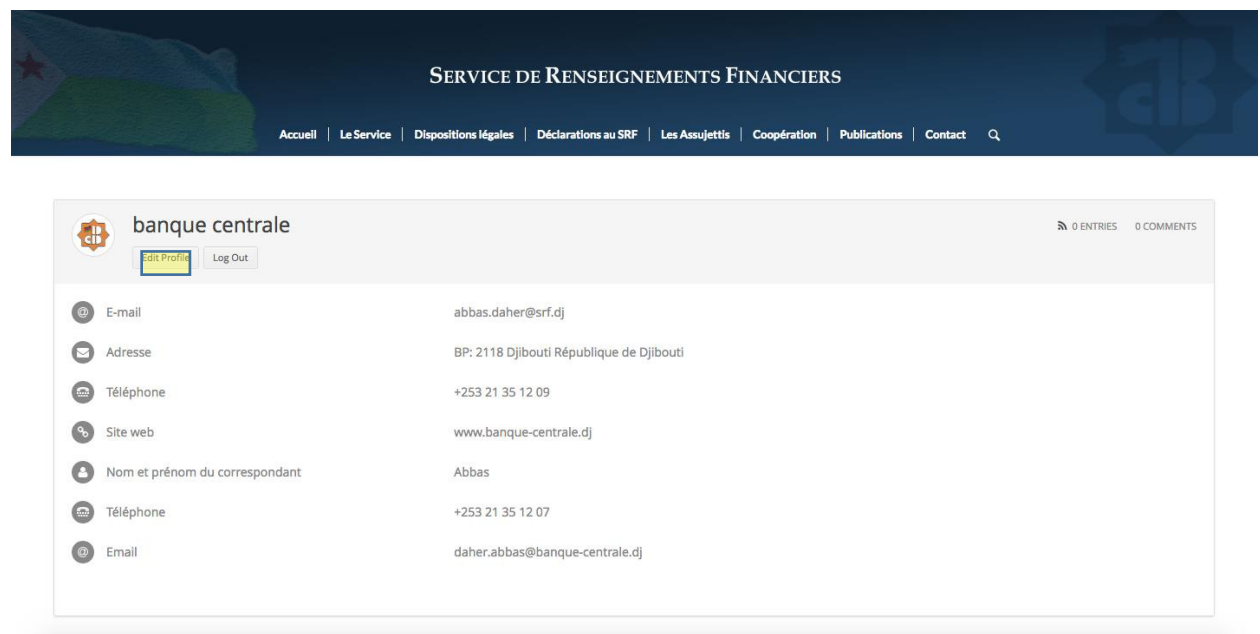

### Étape 3: Modifier le mot de passe

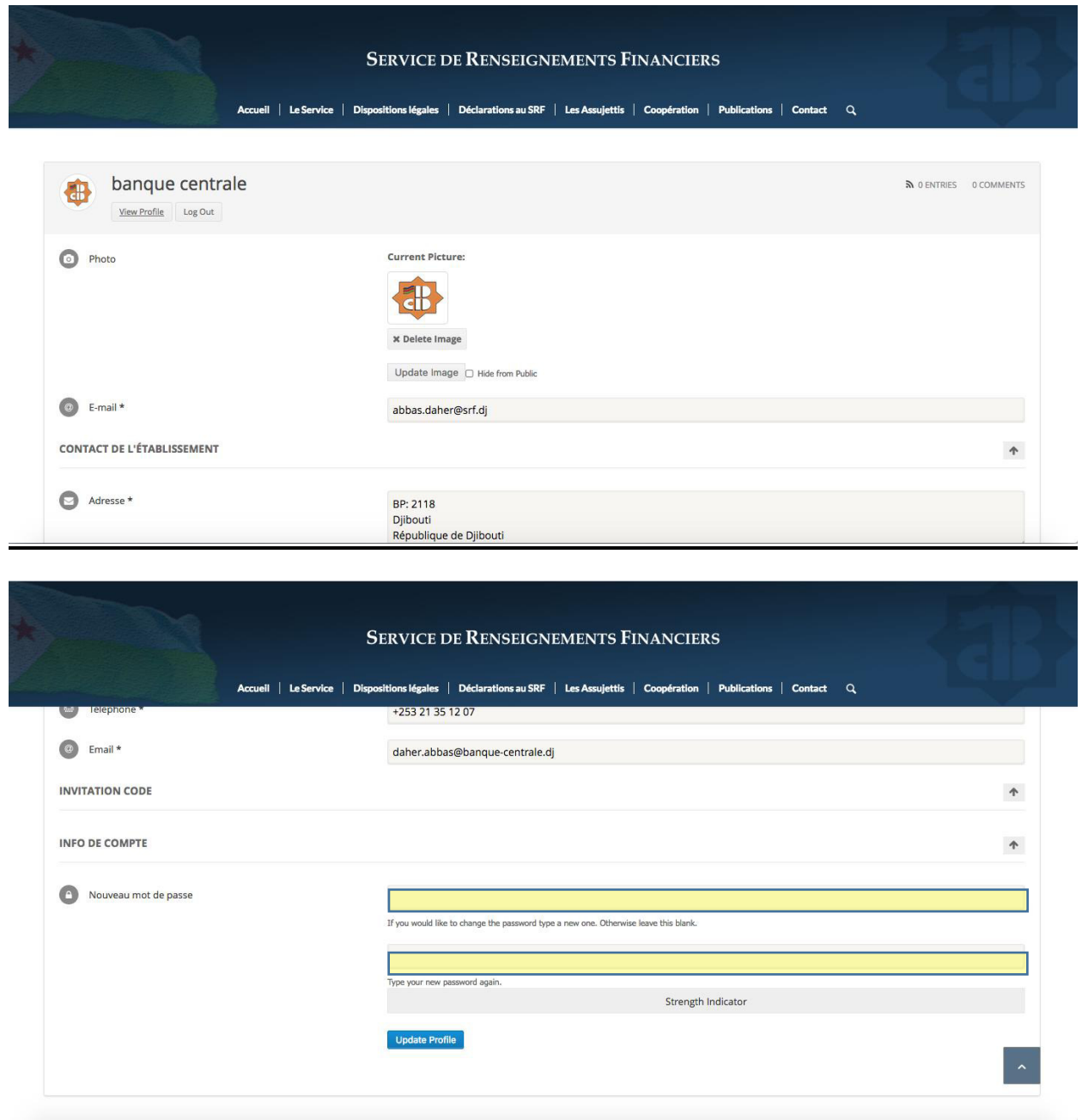

### **3- Accéder au formulaire de déclaration**

#### **Étape 1: Accéder au formulaire de déclaration**

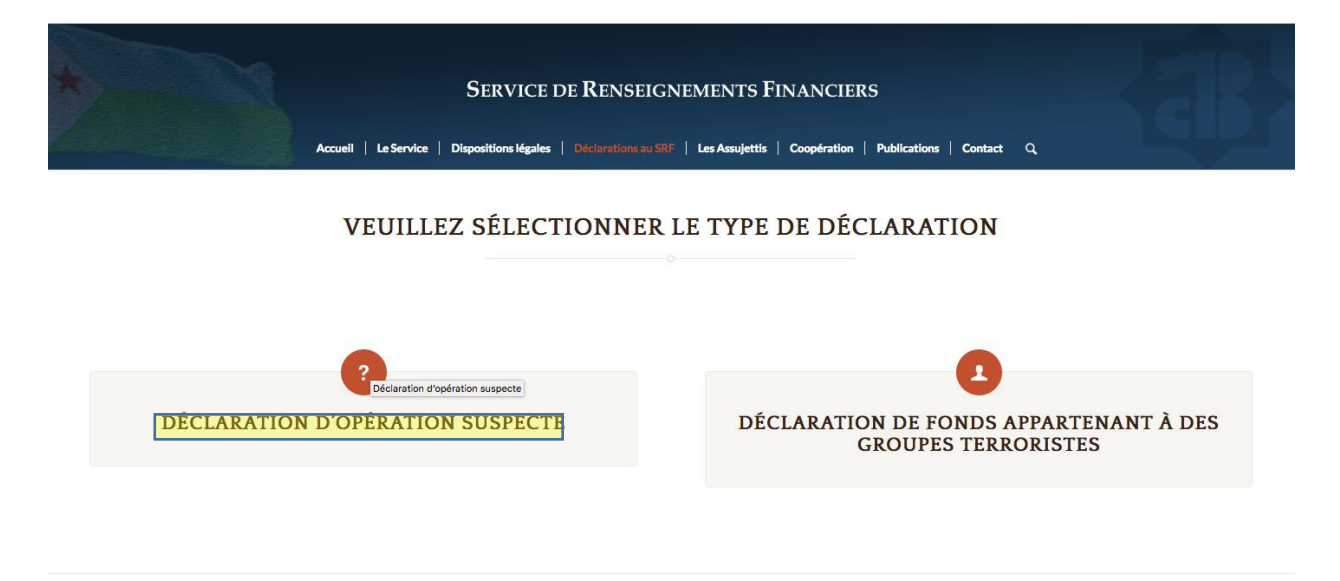

#### **Étape 2: Commencer la déclaration et continuer en appuyant sur "Suivant"**

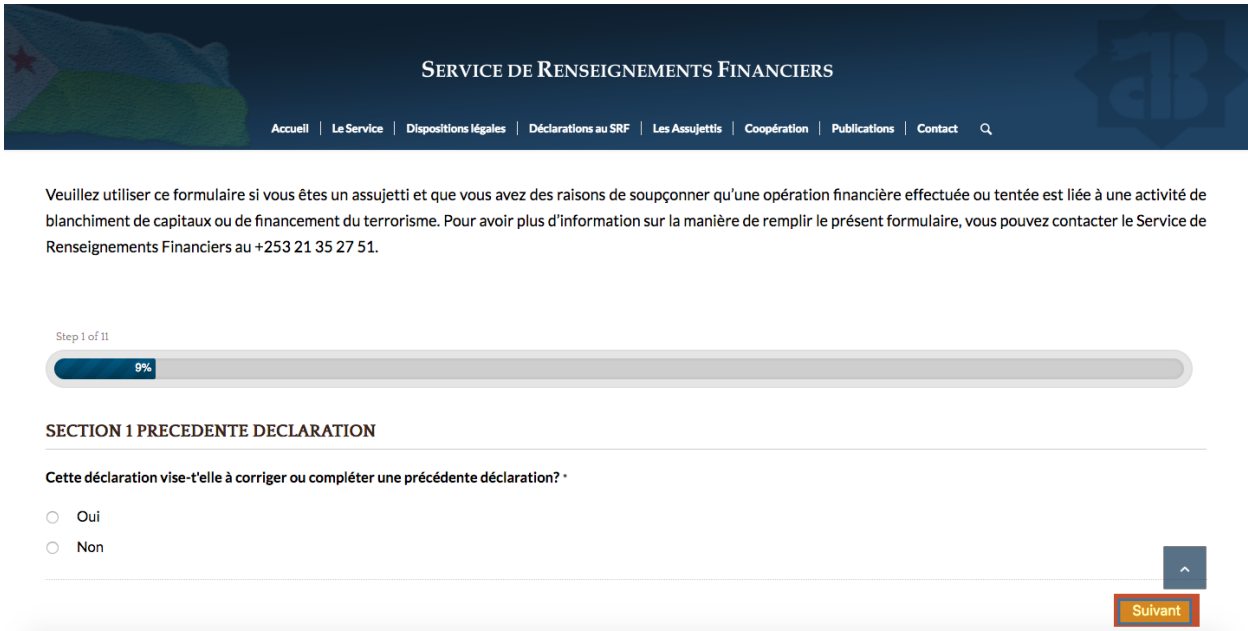

## **4- Remplir la déclaration**

### **Étape 1: Renseigner sur la précédente déclaration**

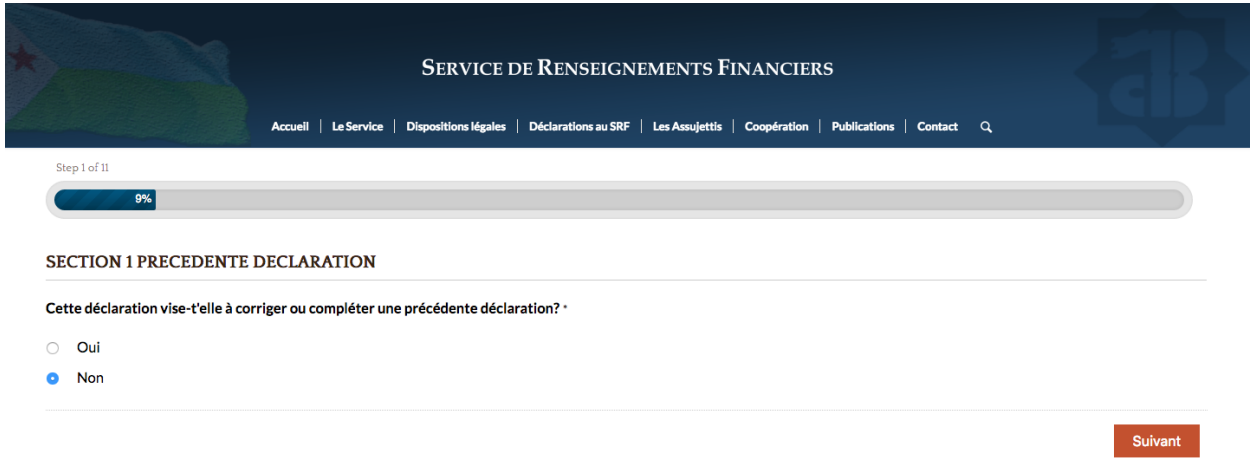

### **Étape 2: Remplir sur l'établissement déclarant**

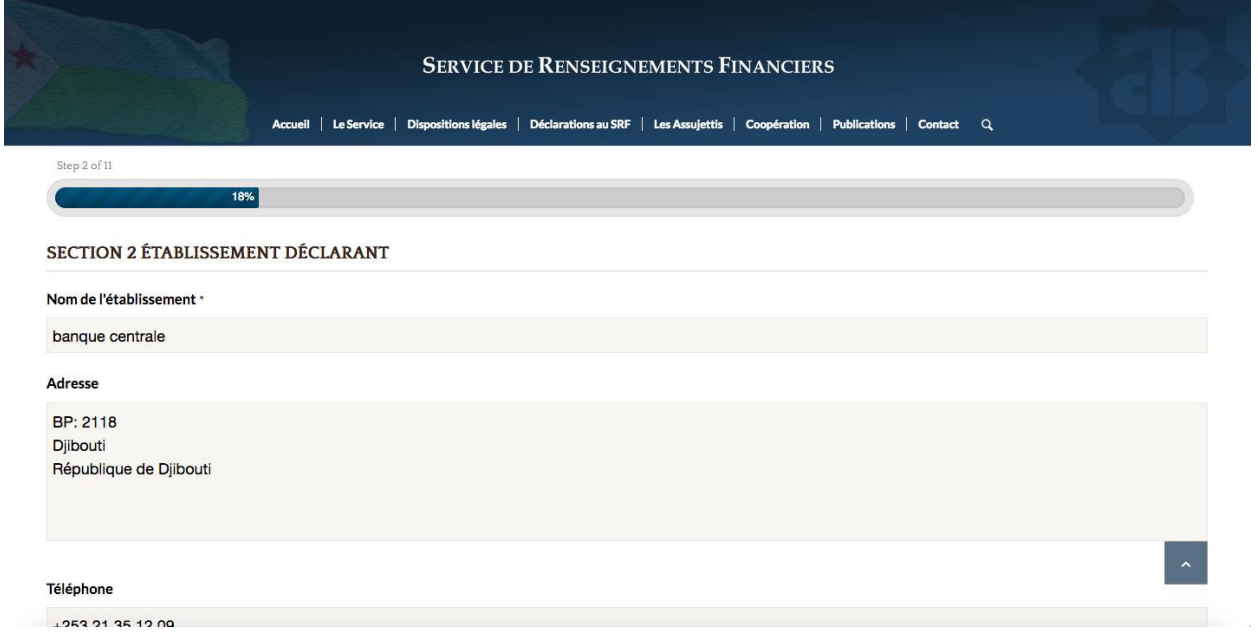

#### **Étape 3: Remplir les informations du correspondant**

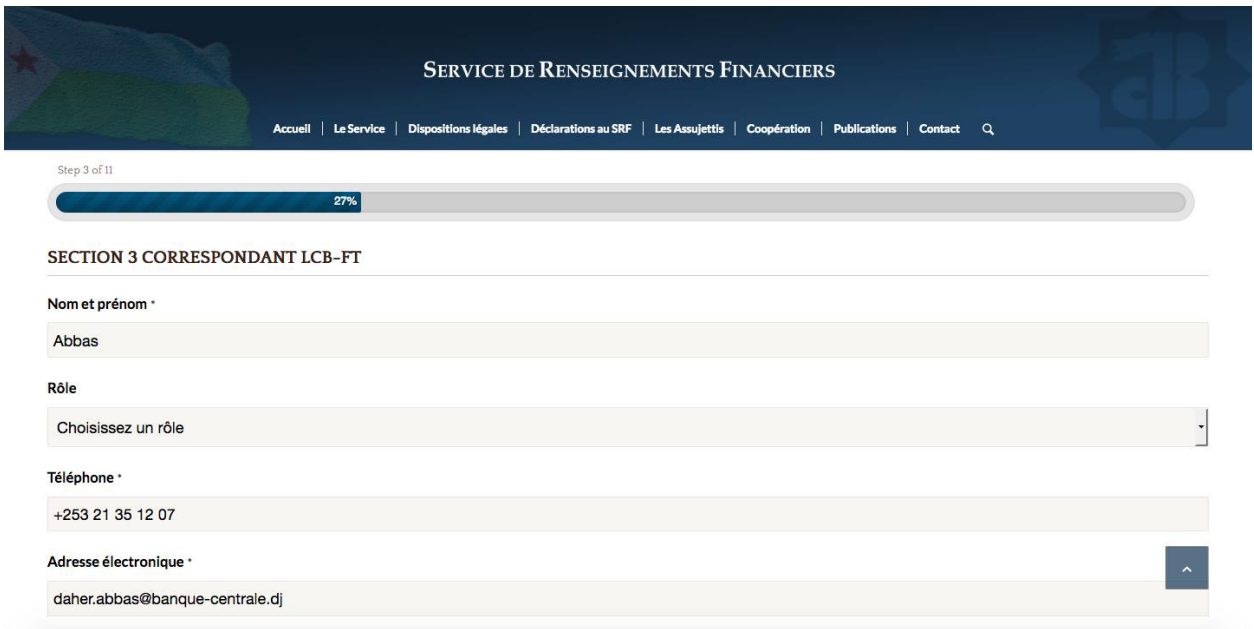

### **Étape 4: Remplir la description des opérations**

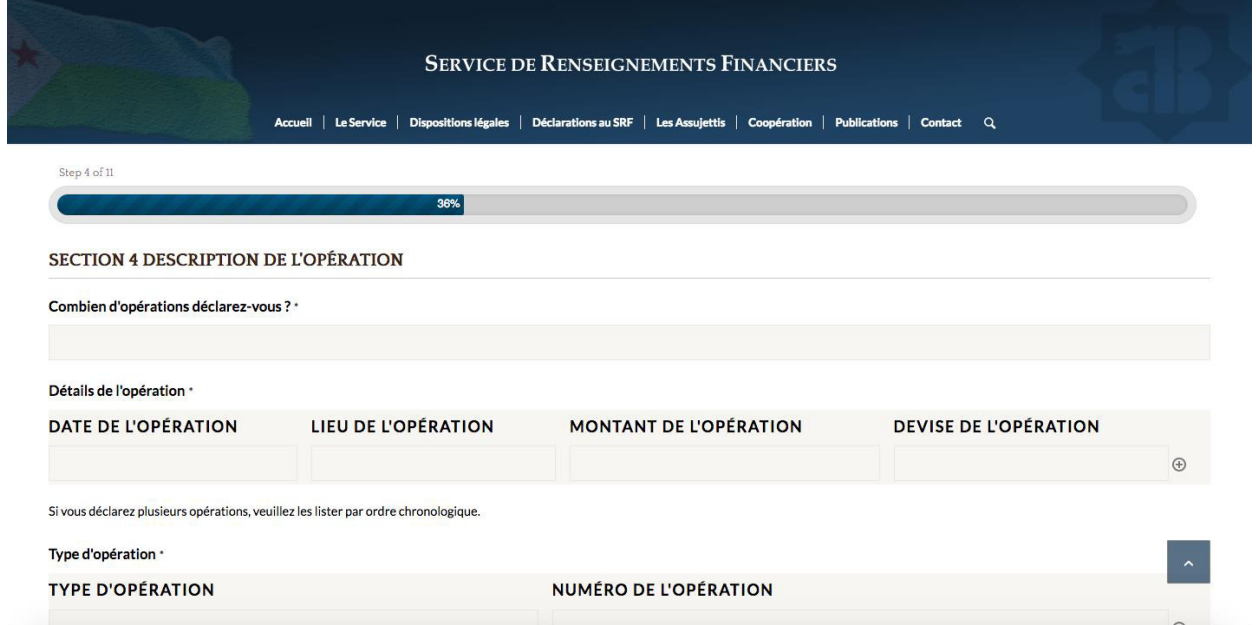

### **Étape 5: Remplir l'état de l'opération**

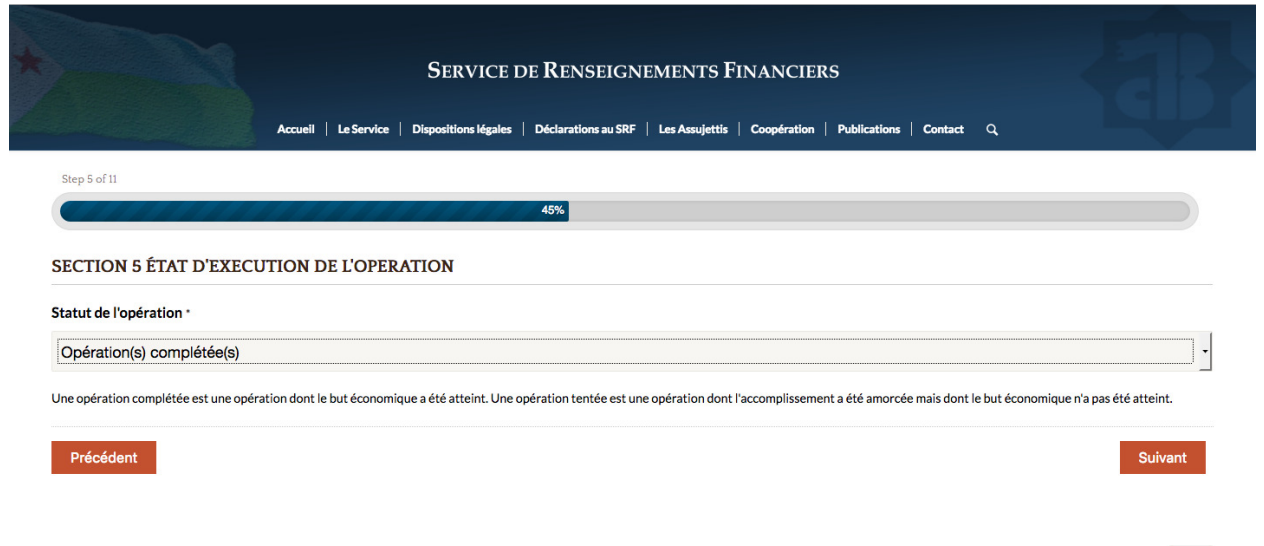

### **Étape 6: Remplir les informations sur les personnes concernées**

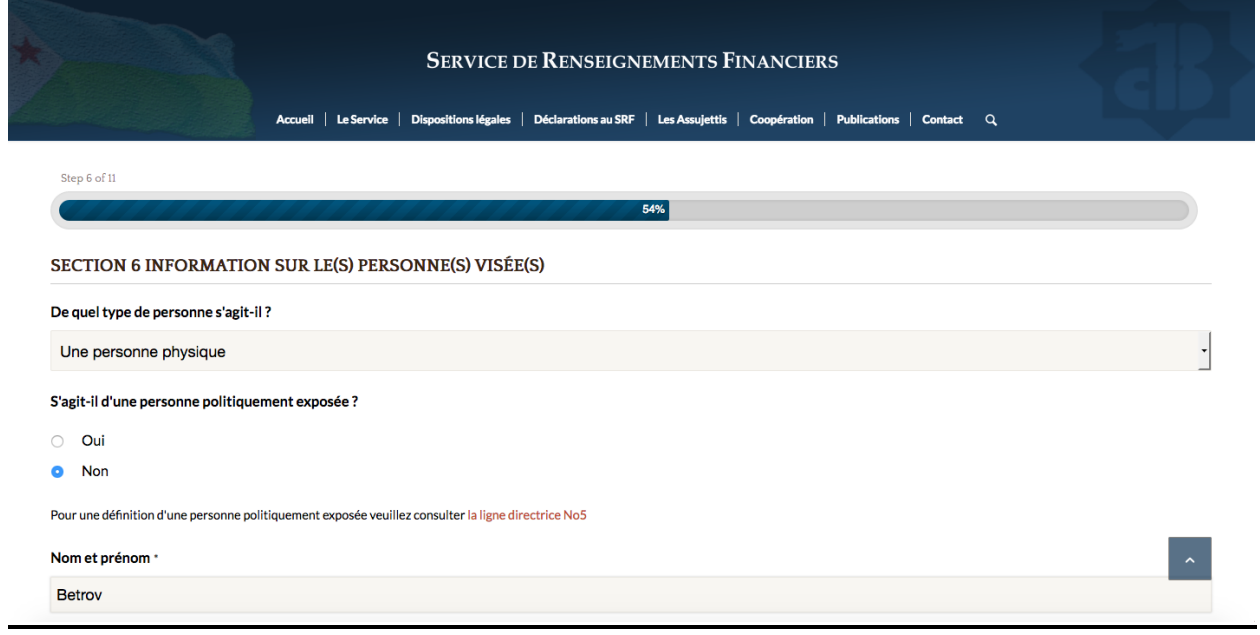

#### **Étape 7: Remplir le motif de la déclaration**

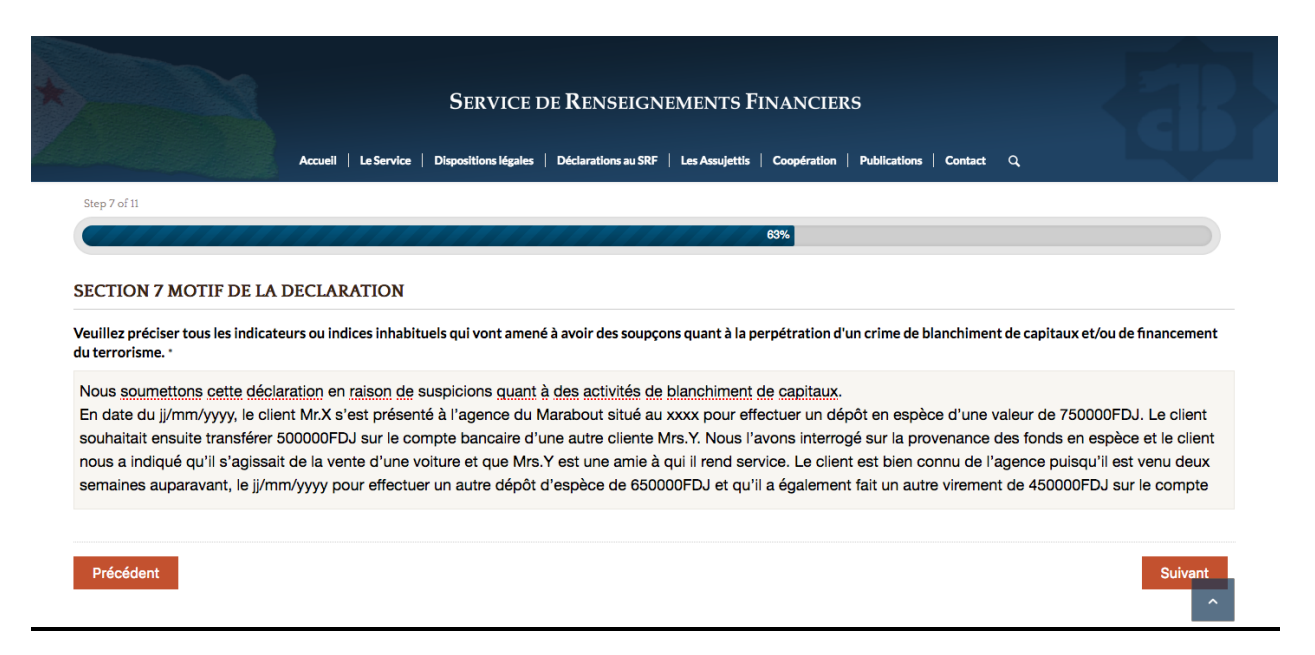

#### **Étape 8: Remplir les actions prises**

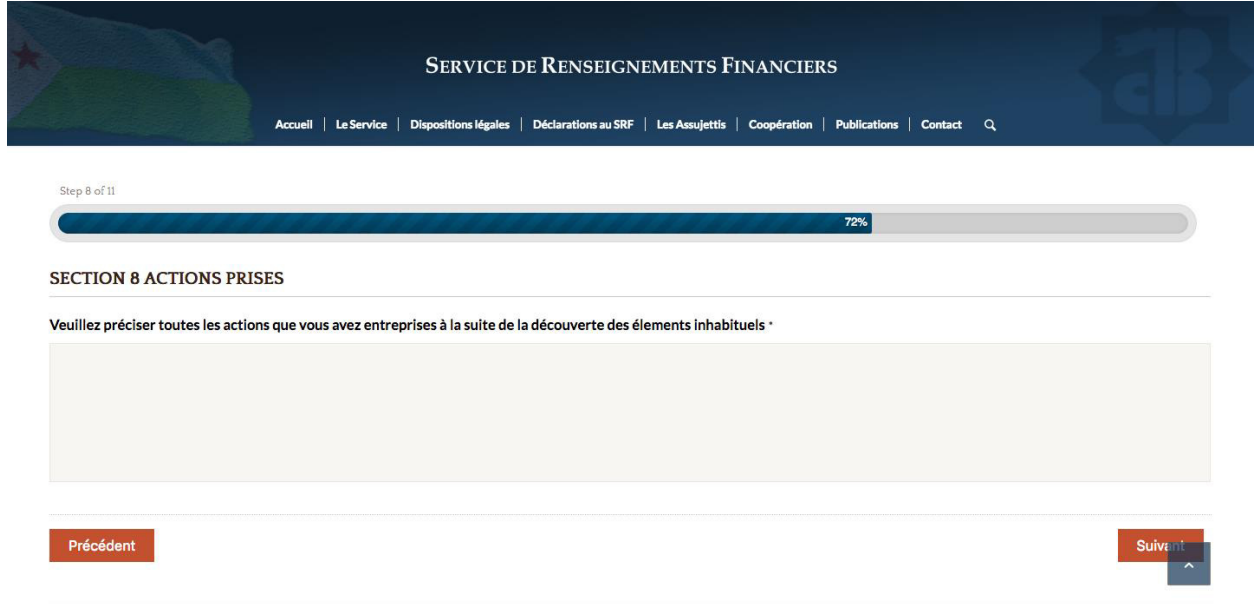

### **Étape 9: Remplir la signature**

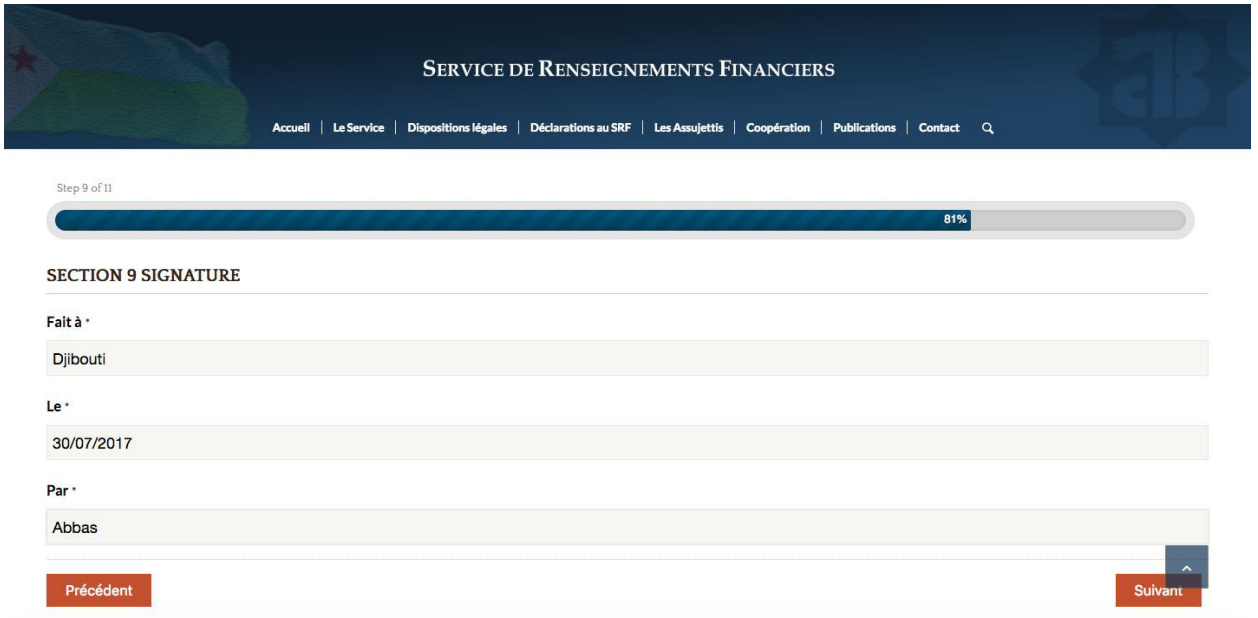

### **Étape 10: Joindre les pièces pertinentes**

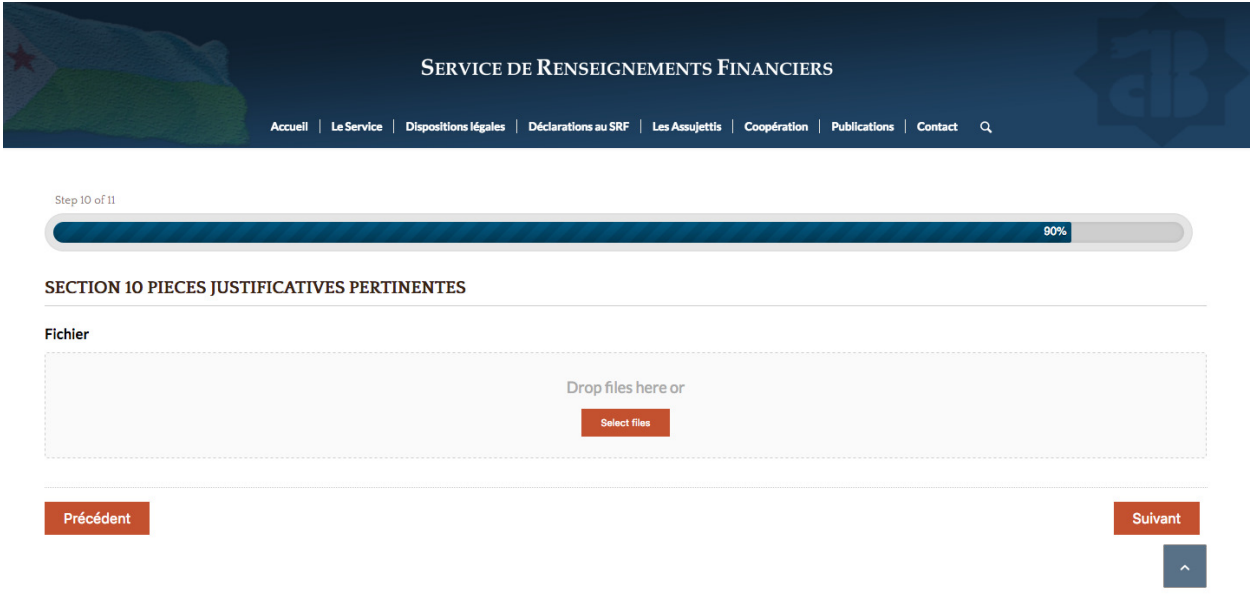

#### **Étape 11 : Veuillez vous assurer que toutes les informations sont correctement inscrites avant de transmettre la déclaration.**

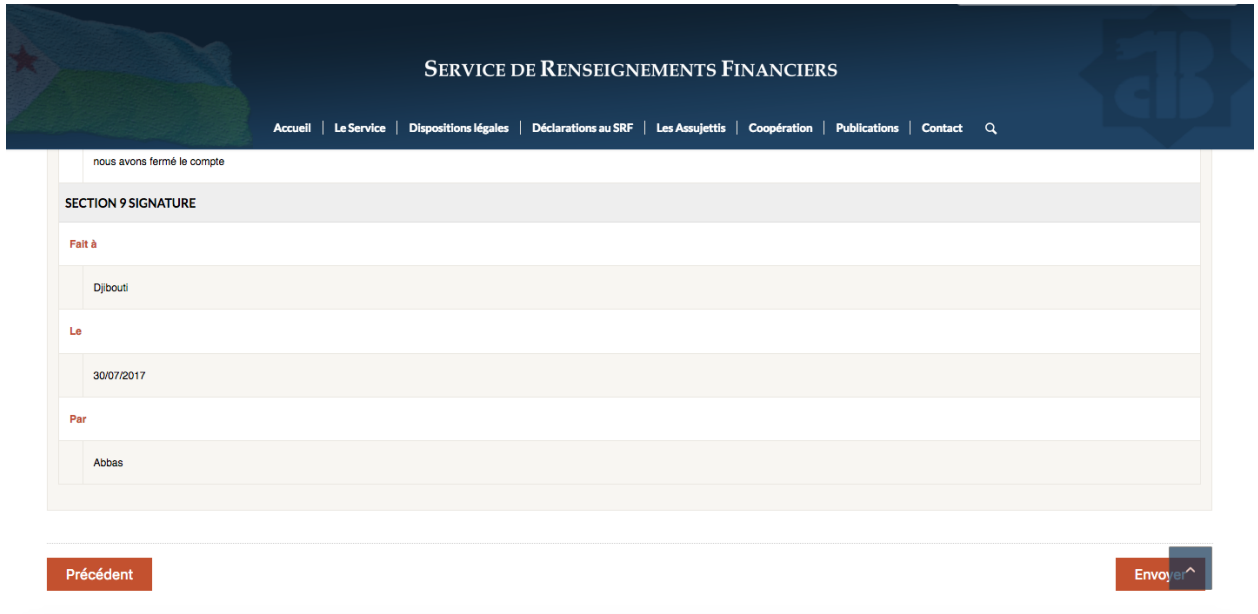

### **Étape 12 : Télécharger la déclaration**

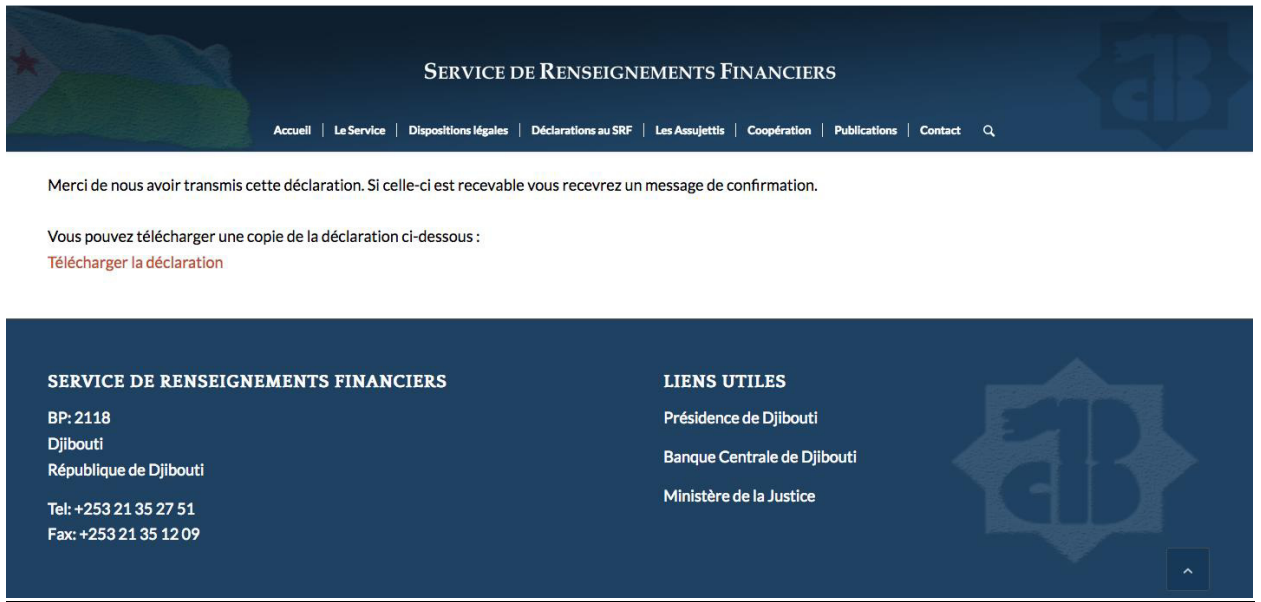

### Étape 13 : Sauvegarder la déclaration

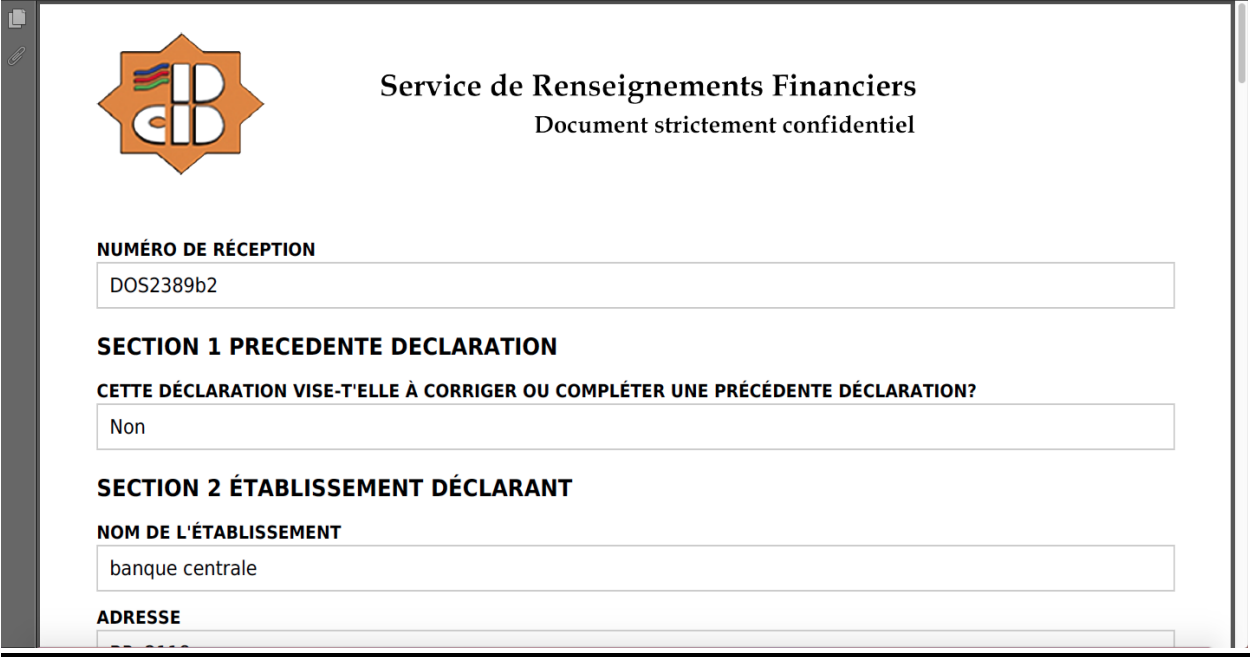

# 5- Quitter la plateforme

### Étape 1: Soit en cliquant sur "Log Out"

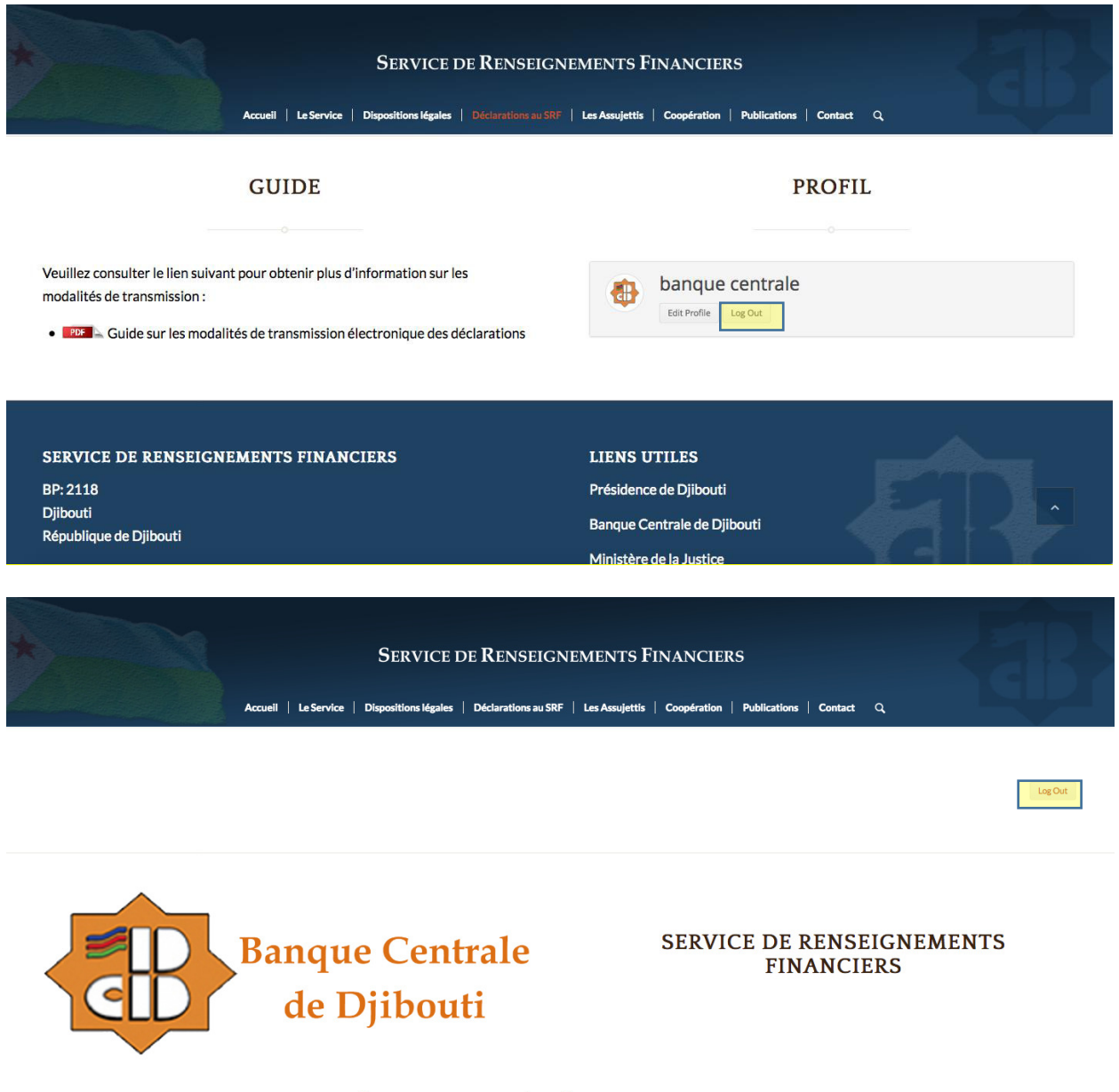

#### DÉCLARATION D'OPÉRATION SUSPECTE

(En conformité avec la loi nº112/AN/11/6ème L complétant la loi nº196/AN/02/4ème L sur le blanchiment, la confiscation et la coopération internationale en matière de